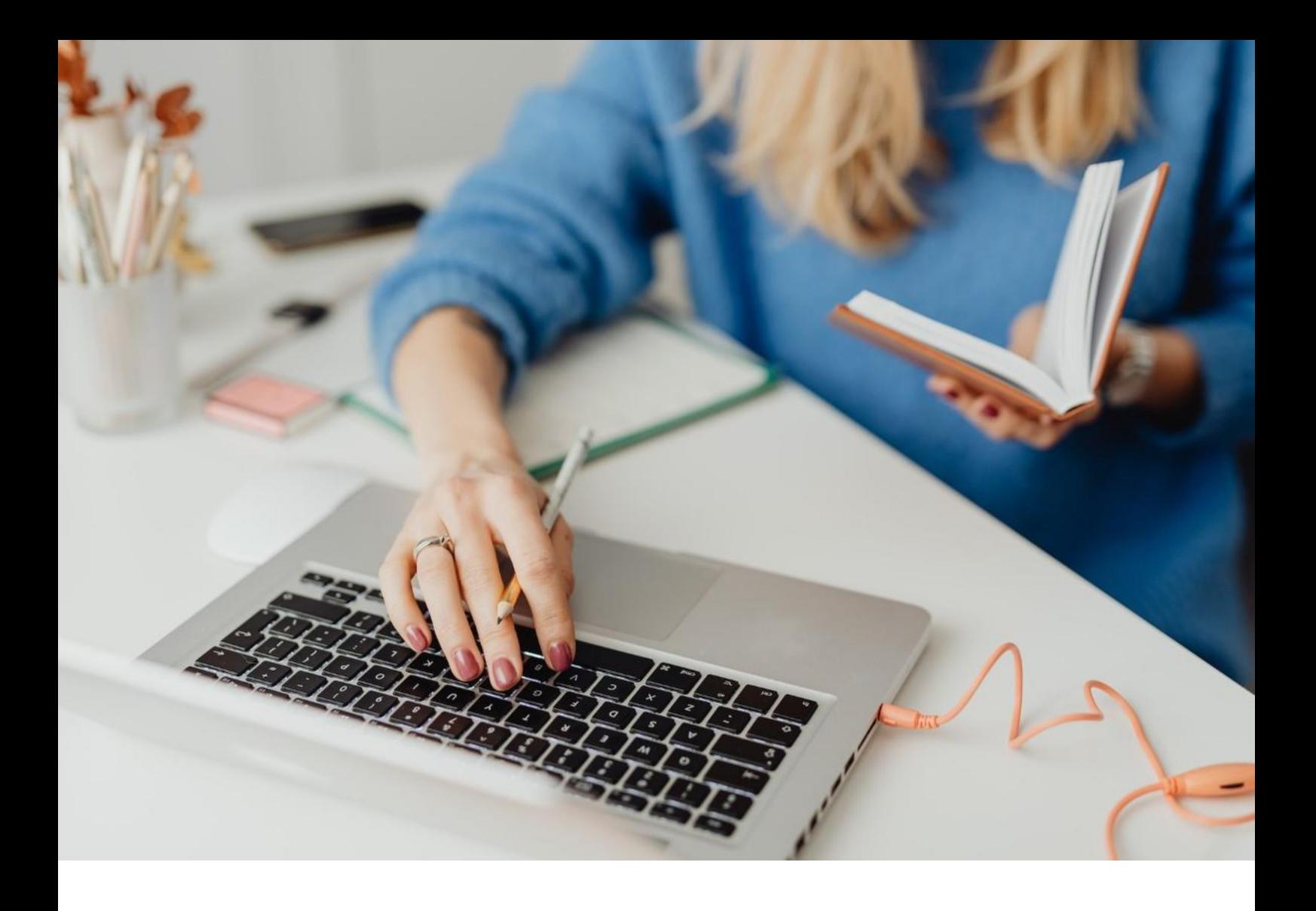

## **[WORKSPACE]**

Procédure de première connexion

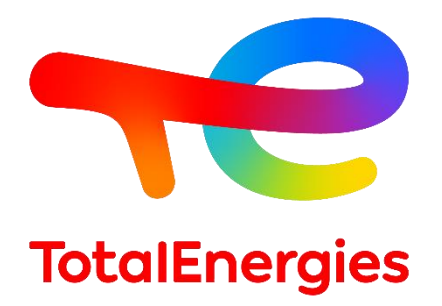

Février - 2024

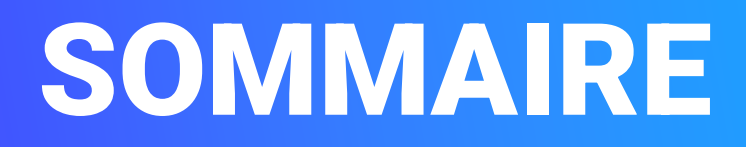

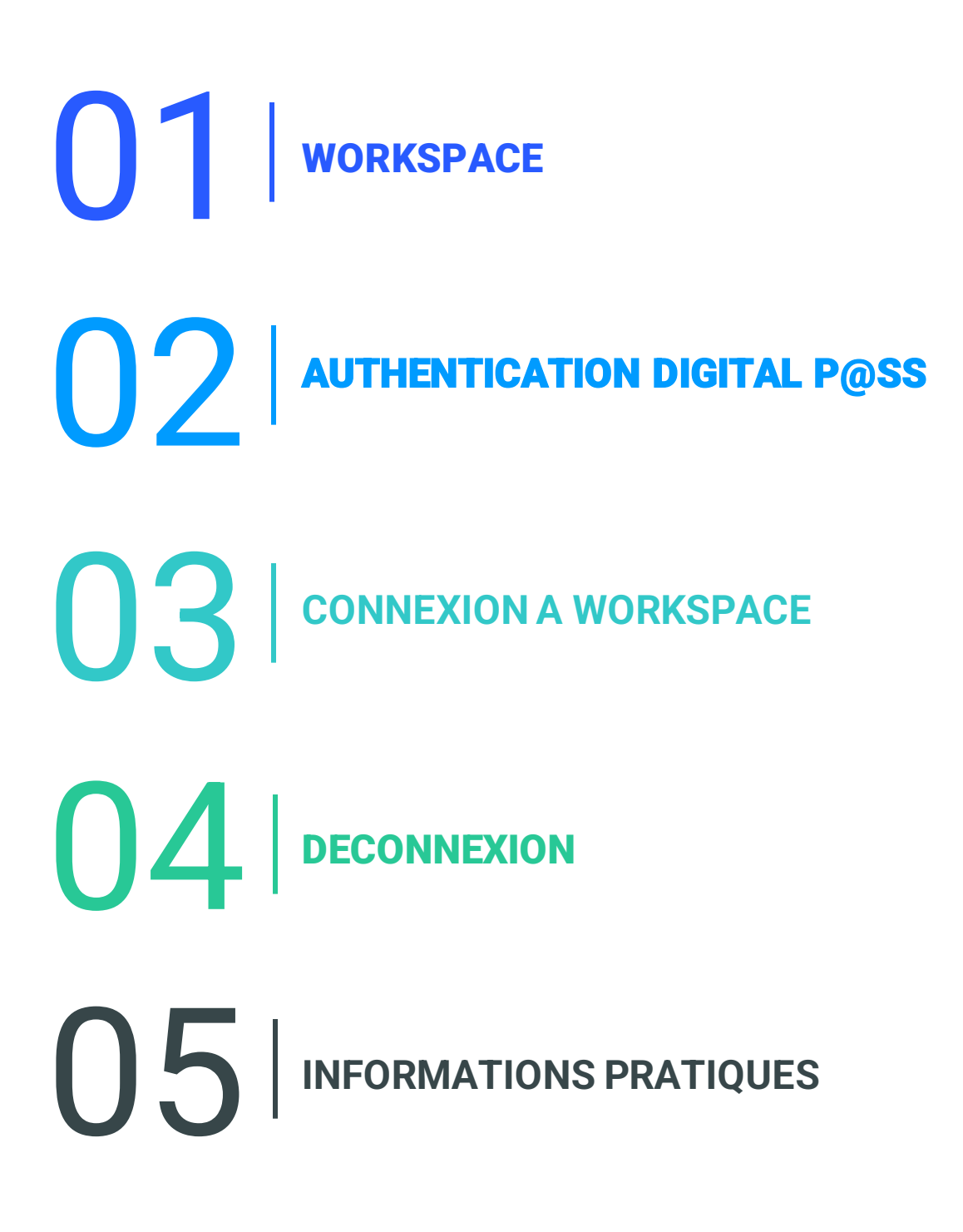

01 **WORKSPACE**

#### **1.1 - PRESENTATION**

- **WORKSPACE** est la plateforme qui vous permet d'accéder à **toutes les ressources**que vous utilisez au quotidien.
- Vous pouvez accéder à cette solution à travers le moyen d'authentification **Digital P@ss.**
- Ce système met à disposition des **moyens sécurisés** de **connexion à distance** lorsque vous êtes sur un poste de travail **non VISION.**

#### **1.2 - NOUVELLES FONCTIONNALITES**

▪ **Multi-plateforme** : systèmes d'exploitation Mac, Linux et Windows.

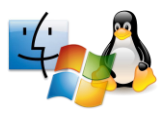

▪ **Multi-navigateur** : accès via Internet Explorer, Chrome et Safari.

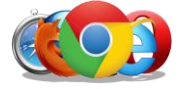

▪ **Hyper connectivité** : accès à vos ressources via différents supports.

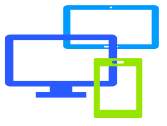

#### **1.3 - PREREQUIS**

- **E** Disposer d'une **connexion Internet**.
- Installer les prérequis avec les **droits administrateurs** de votre poste de travail.
- **Example 1** Installer la composante First-Time Installer.
- 3 **· Installer Helium Backup** afin de maintenir la configuration navigateur en cas d'incident.

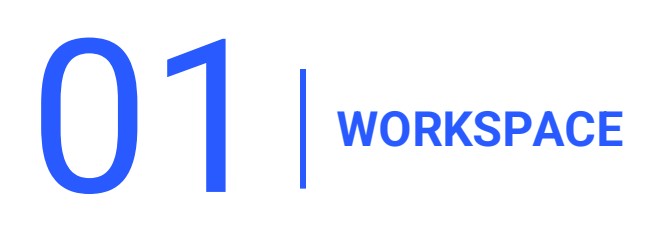

#### **1.4 - INSTALLATION DU PREREQUIS**

#### **Télécharger le First-Time Installer** et installer le avec les **droits administrateurs**.

Vérifier les prérequis [ici](https://workspace-access.total/public/share/pages/prerequisites.html) *Pour plus d'information [FAQ:](https://workspace-access.total/public/share/pages/faq.html)How to use the Workspace First-Time Installer*

1. Cliquez sur **Next.**

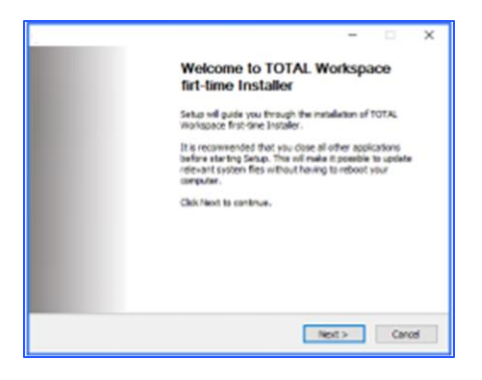

2. Cliquez sur **I Agree.**

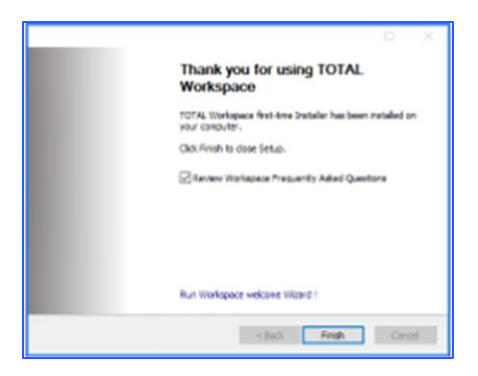

3. Cliquez sur **Finish.**

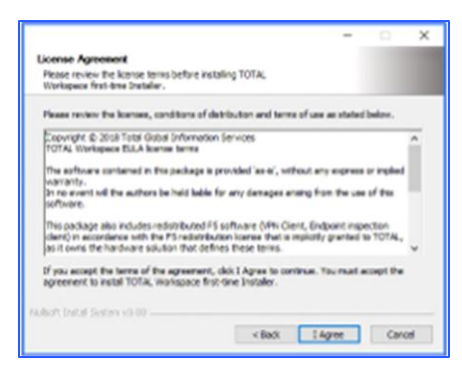

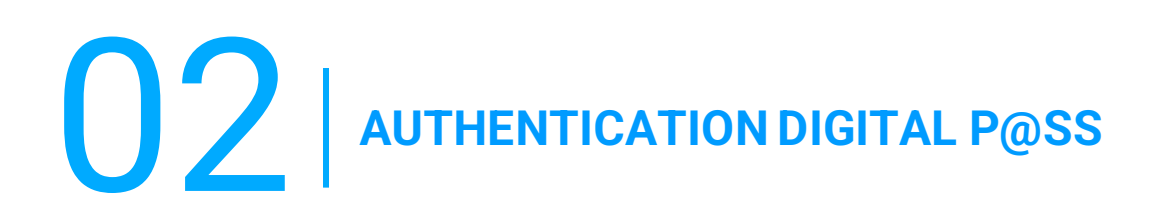

- Digital P@ss est un système d'authentification permettant un accès sécurisé à Worskspace.
- Vous trouverez des informations sur Digital P@ss dans la documentation suivante : [https://workspace.totalenergies.com/public/share/downloads/DigitalPass\\_V2-](https://workspace.totalenergies.com/public/share/downloads/DigitalPass_V2-Guide-Inscription_FR.pdf) [Guide-Inscription\\_FR.pdf](https://workspace.totalenergies.com/public/share/downloads/DigitalPass_V2-Guide-Inscription_FR.pdf)

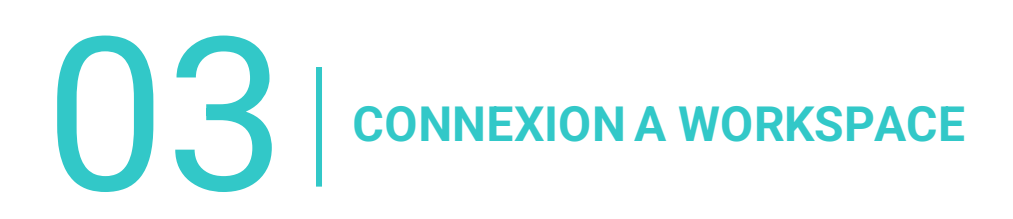

### **3.1 - CONNEXION A WORKSPACE : VIA VOTRE MOBILE**

Ouvrez le lien de la plateforme via votre navigateur habituel : [https://workspace.totalenergies.com](https://workspace.totalenergies.com/)

#### **Identifiez-vous via Digital P@ss**

1. Cliquez sur le bouton **Login.**

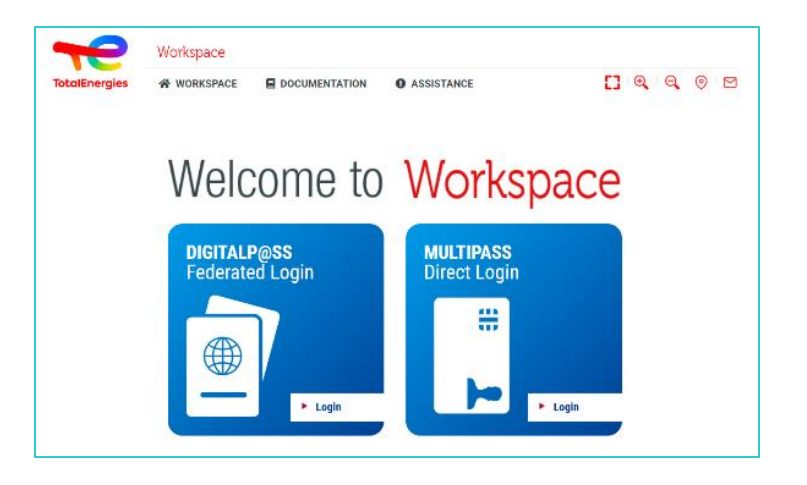

- 2. Saisissez votre **IGG** dans le champ prévu à cet effet.
- 3. Cliquez sur **Suivant.**

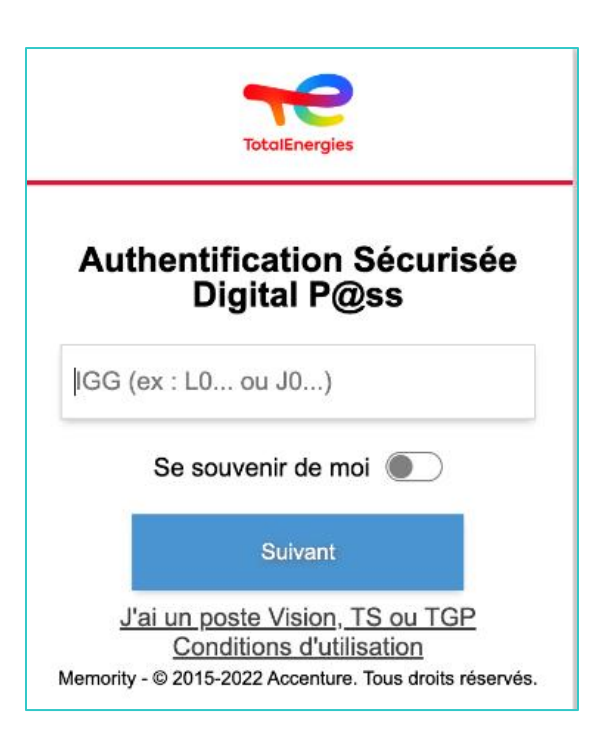

## **3.1 - CONNEXION A WORKSPACE : VIA VOTRE MOBILE**

- 4. Sélectionnez **l'appareil à utiliser** comme moyen d'authentification.
	- Dans le cas présent, sélectionnez **Code mobile**.

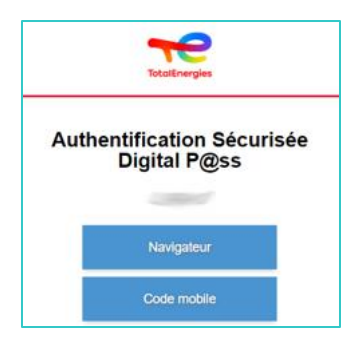

- 5. Vous serez **redirigé** directement sur cette page.
	- Un message s'affiche pour confirmer qu'une **notification** a été envoyée à **votre mobile inscrit**.

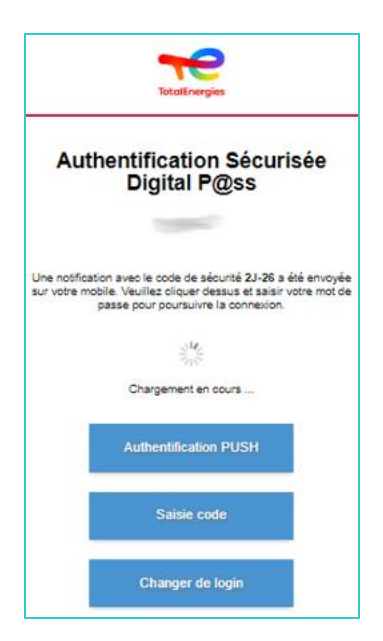

*Pour vous assurer de valider la bonne demande d'authentification, un code de sécurité (par exemple 2J-26) est affiché et doit correspondre à celui reçu sur votre mobile.*

## **3.2 - CONNEXION A WORKSPACE : VIA VOTRE MOBILE**

5. Cliquez sur la **notification reçue** 

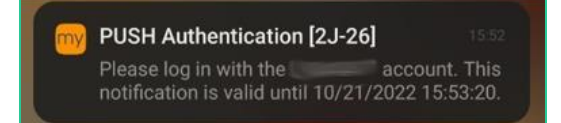

*Confirmez que le code de sécurité (ex : 2J-26)est le même que celui affiché sur la page web.*

- 6. Validez **l'authentification** en tapant votre **mot de passe.**
	- Si **l'empreinte digitale** est activée, cliquez sur l'icône pour **valider la notification.**

La validation de l'authentification est **automatiquement** envoyée **au navigateur**

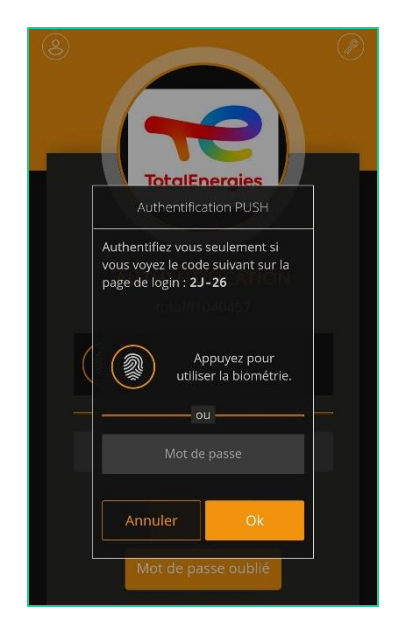

*Vous êtes connectés à votre plateforme depuis votre Mobile !*

### **3.3 - CONNEXION A WORKSPACE : VIA VOTRE NAVIGATEUR**

Ouvrez le lien de la plateforme via votre navigateur habituel : [https://workspace.totalenergies.com](https://workspace.totalenergies.com/)

#### **Identifiez-vous via Digital P@ss**

1. Cliquez sur le bouton **Login with Digital Pass.**

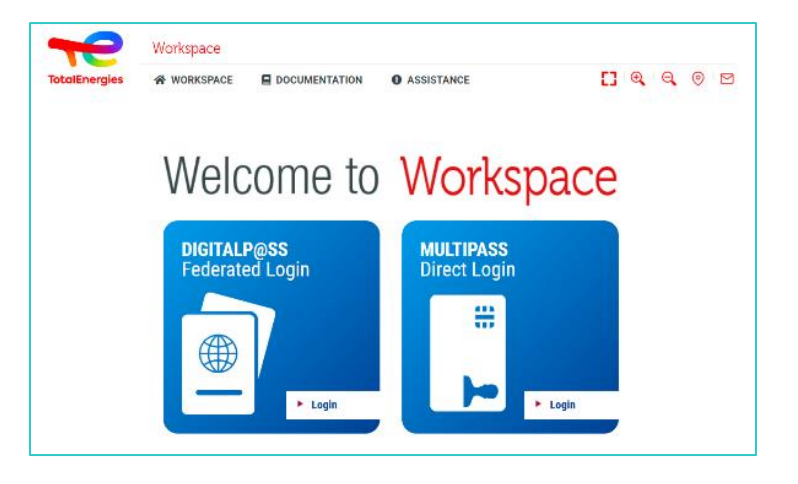

- 2. Saisissez votre **IGG** dans le champ prévu à cet effet.
- 3. Cliquez sur **Suivant**.

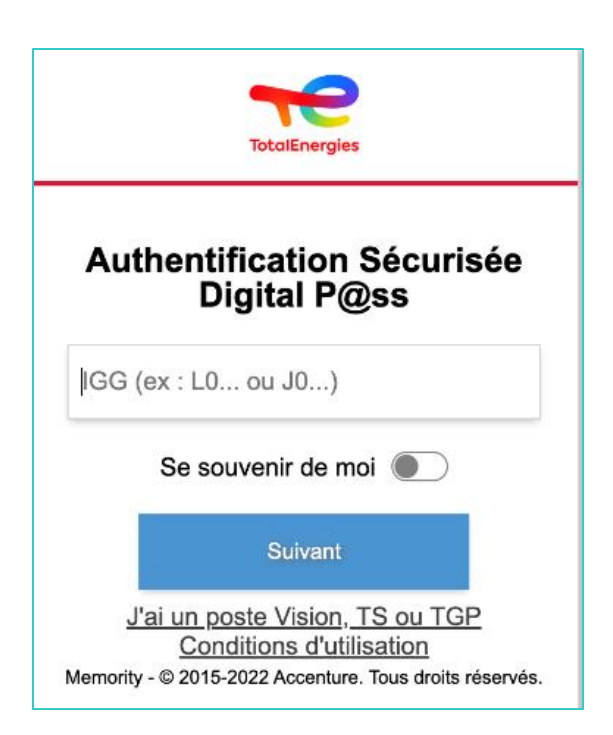

### **3.3 - CONNEXION A WORKSPACE : VIA VOTRE NAVIGATEUR**

- 4. Sélectionnez l'appareil à utiliser
	- Sélectionnez l'appareil à utiliser comme moyen d'authentification.
	- Dans le cas présent, sélectionnez **Navigateur.**

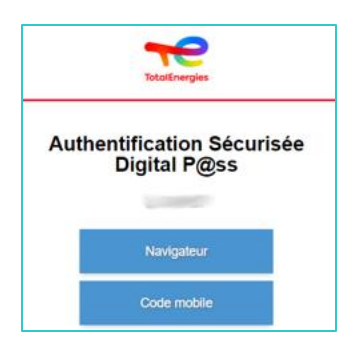

▪ Entrez votre mot de passe et cliquez sur **Connexion**.

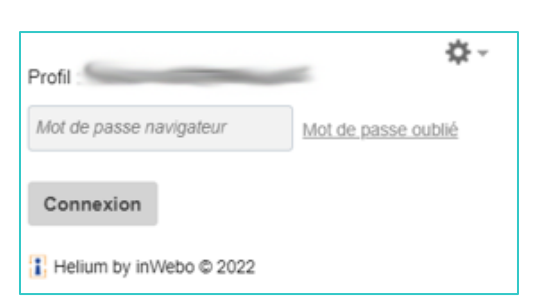

*Vous êtes connectés à votre plateforme depuis votre navigateur!*

# 04 **DECONNEXION**

Pour fermer votre session, cliquez simplement sur l'onglet **Se déconnecter** en haut à droite de l'interface.

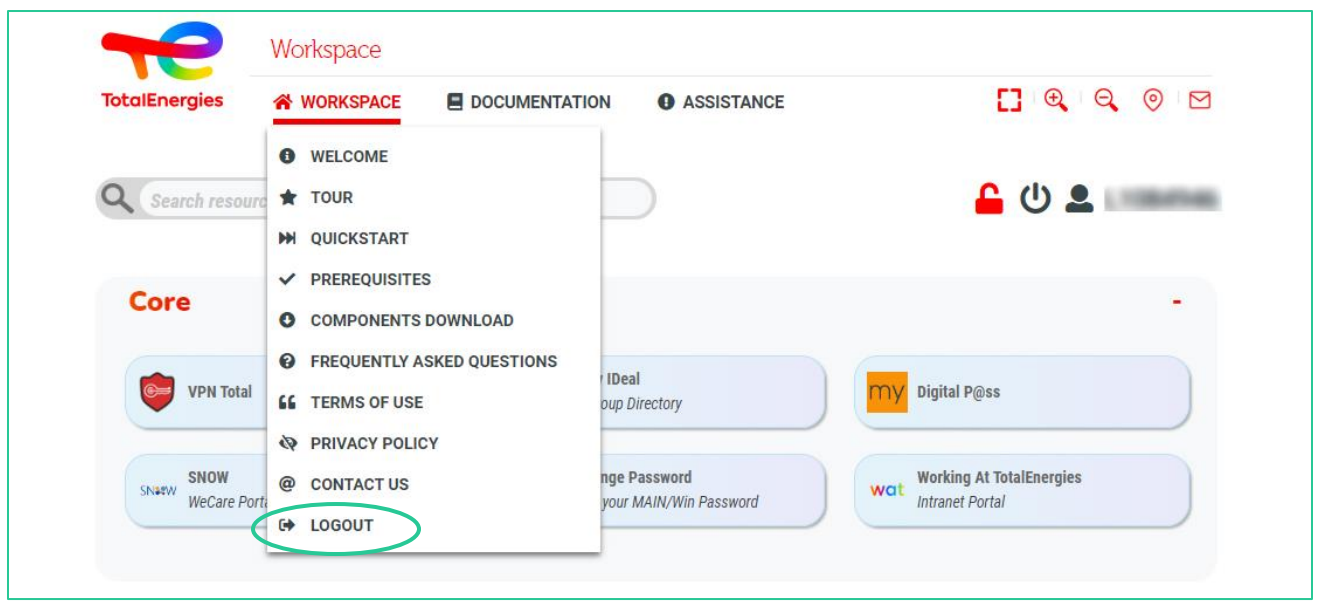

*Vous êtes déconnectés de votre plateforme !*

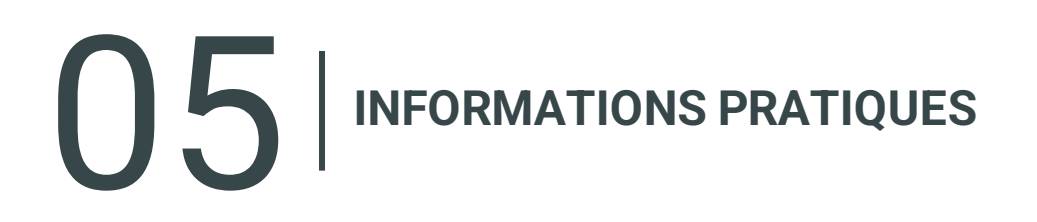

#### **BESOIN D'AIDE ?**

- **Le Service Desk WeCare**est disponible pour toute information complémentaire ou assistance à ce sujet.
- Merci de préciser que vous êtes utilisateur **Workspace** quand vous contactez le support.
- Vous pouvez contacter le Service Desk de Workspace sur le [portail WeCare](https://itsm.hubtotal.net/sp?id=kb_article&sys_id=f9b4c5091bd49110141997d19b4bcbf9)

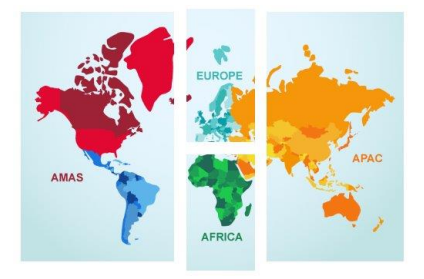

**Contactez votre WeCare Service Desk:** Le numéro central : **[+33 1 47 44 33 21](tel:+33%201%2047%2044%2033%2021​)** ou selon votre **[localisation](https://itsm.hubtotal.net/sp?id=kb_article&sys_id=f4f20af31b9db1d075dd642aab4bcb12)**.

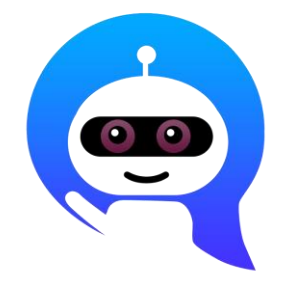

Utilisez votre **WeCare Companion**

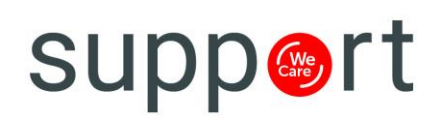

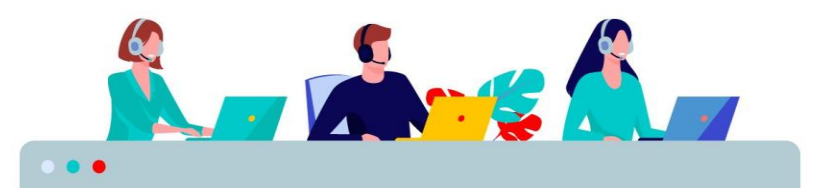